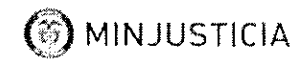

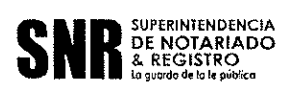

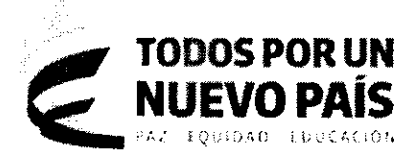

# **INSTRUCCIÓN ADMINISTRATIVA Q**

### **DE: SUPERINTENDENCIA DE NOTARIADO Y REGISTRO**

**PARA: LOS NOTARIOS DEL PAIS** 

**ASUNTO:** PAGO DE APORTES, RECAUDOS Y APORTES ESPECIALES DEL FONDO CUENTA ESPECIAL DEL NOTARIADO Y RECAUDOS DE LA SUPERINTENDENCIA DE NOTARIADO Y REGISTRO

**Fecha:** Marzo 21 de 2018

La Superintendencia de Notariado y Registro informa a los señores Notarios que el pago de aportes, recaudos y aportes especiales del Fondo Cuenta Especial del Notariado y los recaudos de la SNR de que tratan los artículos 39, 40,48 y 50 de la Resolución No 0858 del 31 de enero de 2018, los artículos 121 y 122 del Decreto 2148 de 1983 y el artículo 2.2.6.1.6.1.7 del Decreto No 1069 de 2015 " Por medio del cual se expide el Decreto Único Reglamentario del Sector Justicia y del Derecho", a partir del primero (1 °) del mes de abril de 2018, estos pagos se realizaran por la modalidad de pagos en línea " PSE ".

Se anexa el instructivo del aplicativo- RECAUDO NOTARIAL EL LÍNEA

La presente instructiva deroga las anteriores expedidas y le sean contrarias a estas disposiciones.

**\_**  DIAN**A LEONOR BUITRA O V\LLEGAS**  SUPERINTENDENTE DE NOTARIADO Y REGISTRO (E)

Revisó: Daniela Andrade Valencia -Jefe Oficina Asesora Jurid Aprobó : Oscar Aníbal Luna Olivera- Director Administrativa y Finan Proyectó Carmen Cecilia Rojas Miranda - Grupo de Recaudo y Subsidios Proyectó : Amparo Cruz Peña- Contratistas DAF CCO

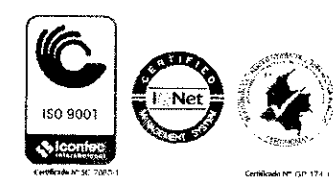

Superintendencia de Notariado y Registro Calle 26 No. 13-49 Int. 201 -PBX (1)328-21-21 Bogotá D.C. - Colombia http://www.supernotariado.gov.co

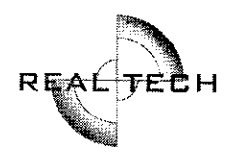

# INSTRUCTIVO DEL APLICATIVO RECAUDO NOTARIAL EN LÍNEA

 $\Delta$ 

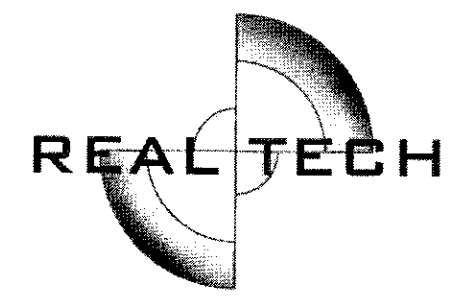

# REALTECH LTDA

# DIVISIÓN DE SOPORTE, AUDITORÍA Y CONTROL

BOGOTÁ, marzo de 2018

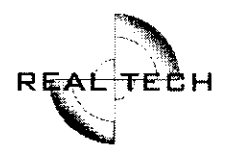

# INTRODUCCIÓN

El recaudo notarial, es un pago que reciben los notarios de manera directa de parte de los usuarios, en desarrollo de las funciones que les son asignadas por las leyes y reglamentos que regulan el servicio notarial y de registro de instrumentos públicos.

#### INSTRUCTIVO DEL RECAUDO NOTARIAL

La página de acceso es:

https://www.abcpagos.com/supernotariado/index.php

Al ingresar a la url, la aplicación le solicitará una identificación y contraseña para poder acceder a la información (Figura 1):

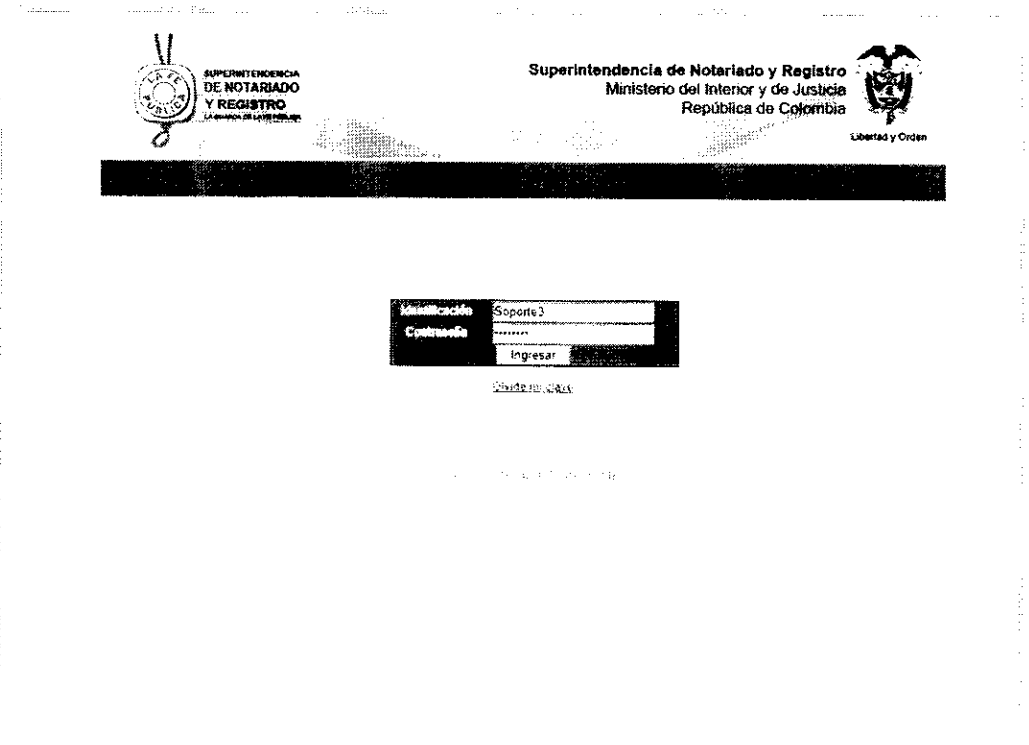

Figura 1 Vista de la aplicación de Recaudo Notarial.

Una vez se ha ingresado, se observa una serie de opciones con información acerca de los pagos correspondientes a aportes ordinarios, especiales y recaudos.

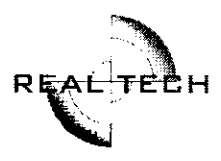

Se detalla un Informe, Historial de Informes, Historial Transacciones, Cambiar Clave, Soporte en Línea y la Opción de Cerrar Sesión (fig. 2), enlaces que según se requiera pueden ser consultados.

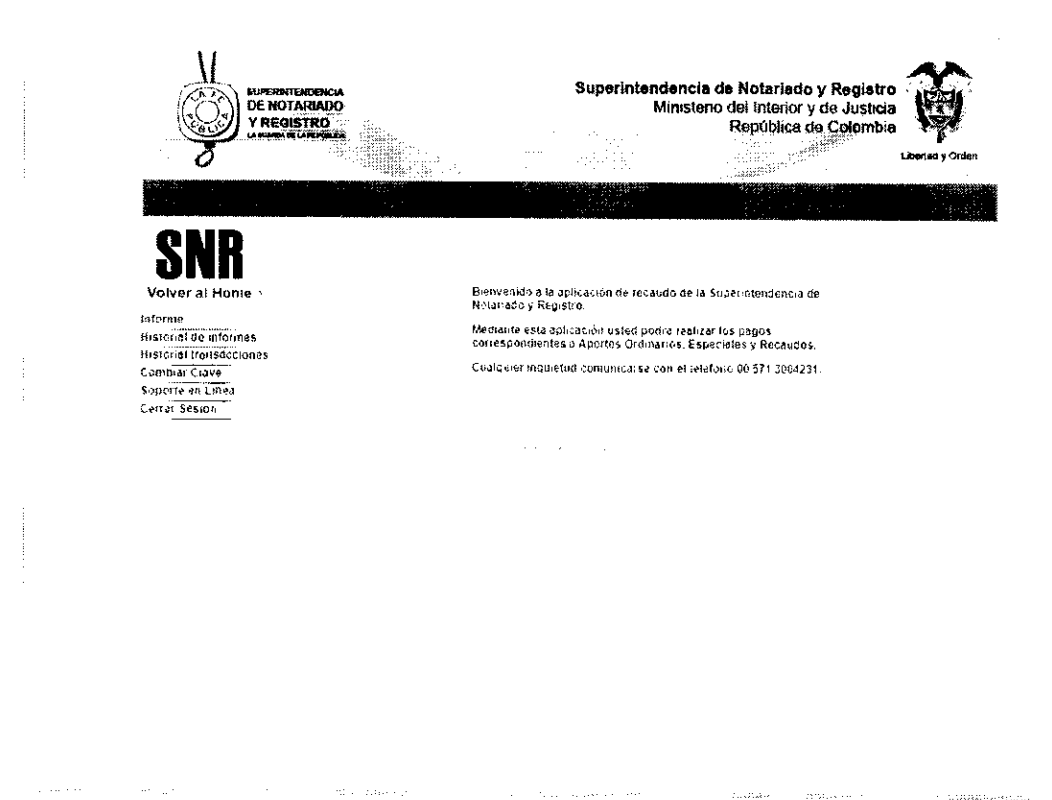

Fig. 2 Menú de opciones con información de pagos de Recaudo Notarial.

#### **INFORME**

La opción Informe, permite registrar los valores correspondientes al aporte notarial, se puede observar que en el encabezado se detalla la fecha del último ingreso, el usuario al que corresponde la sesión iniciada.

Dentro del campo de Datos Generales Aporte Notarial, se detalla (fig. 3):

- 1. Mes reportado: el cual corresponde al mes del año en curso.
- 2. Número documento del notario: corresponde a la cédula o documento de identificación registrado.
- 3. Nombre del notario: corresponde al usuario registrado como notario.

Del numeral 4 al 7, son los valores que debe ingresar el notario.

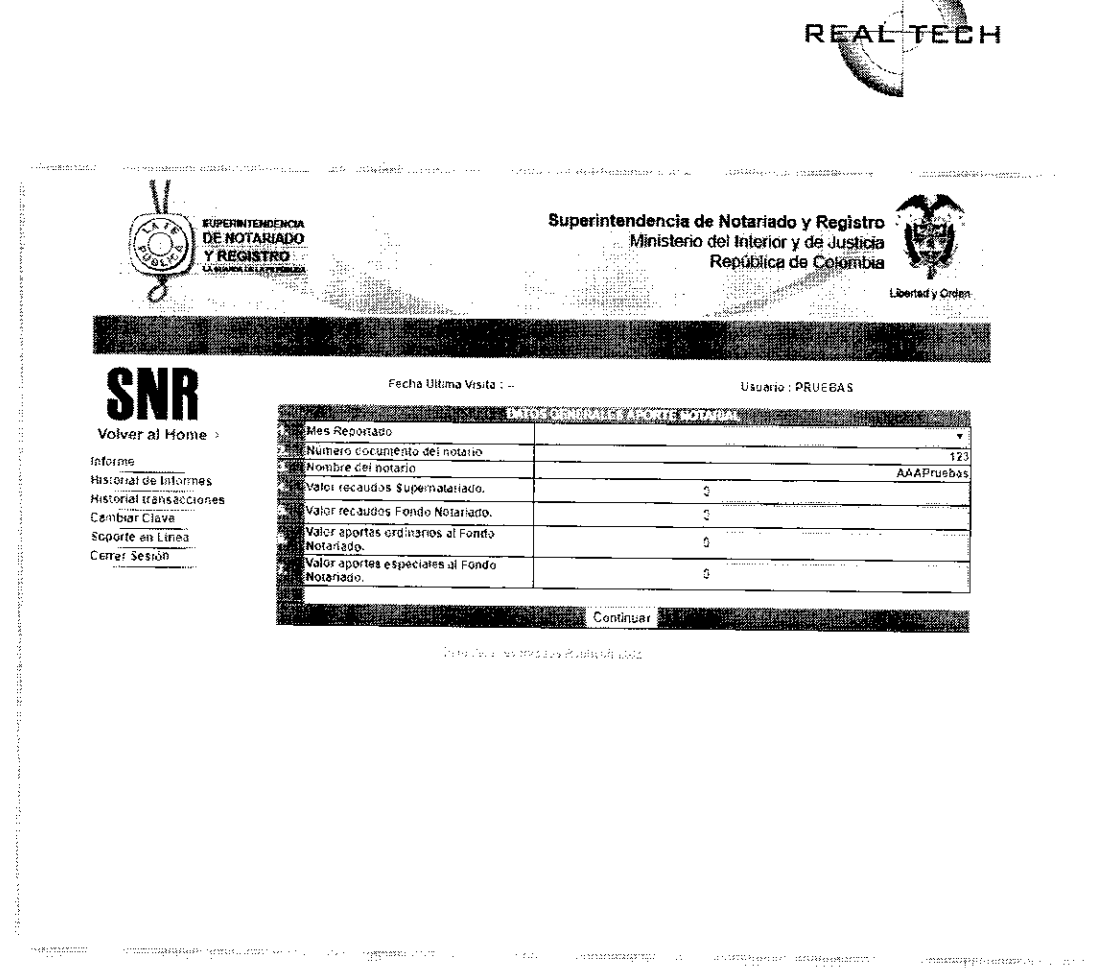

÷,

Fig. 3 Muestra de la plantilla correspondiente al campo Datos Generales Aporte Notarial.

Si la información que se escribió en los campos es la correcta, se hace clic en continuar, no obstante, si por algún motivo el notario se da cuenta que algún valor está errado, el sistema le permite modificar la información haciendo clic en el botón Modificar (fig. 4).

Al continuar con el proceso, aparecerán unos nuevos botones los cuales son Pago Fondo Notariado y el otro Pagar Recaudo Supernotariado, cuentas especiales de la Superintendencia de Notariado y Registro (fig. 5).

Para ambos casos existe la opción de pago en línea a través de la opción de PSE, basta con hacer clic en el logo de PSE para comenzar con el proceso de pago (figs. 6 y 7).

Al hacer clic en Pago Fondo Notariado o Pago Recaudo Supernotariado, el sistema recopilará la información concerniente a la transacción a realizar, generará una referencia de pago, mostrará la información de quién lo está realizando con nombres e identificación, la Notaría a la que corresponde, el concepto que bien puede ser al Fondo Notariado o Recaudo Supernotariado y finalmente el valor. Si la información es correcta se hace clic en el botón Pago en línea (figs.  $8y9$ ).

Confidencial Prohibida su copia, distribución parcial o total sin previa autorización de Realtech Ltda.

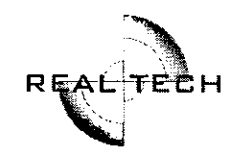

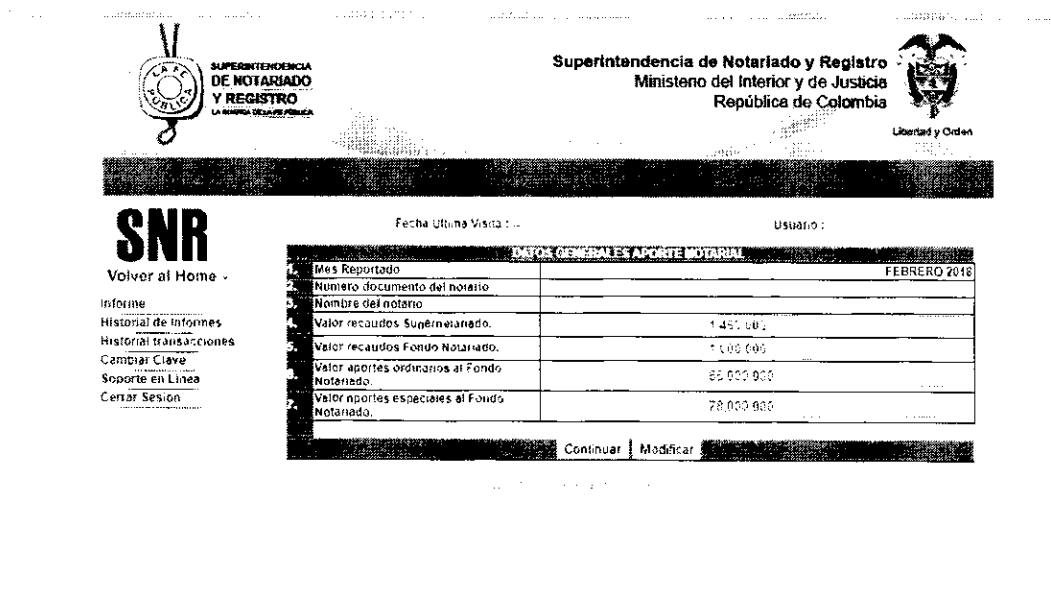

Fig. 4 Opción de modificar la información ingresada.

| <b>THERE</b> | a satu di<br>$\sim$<br><b>SUPERINTENDENCIA</b><br>DE NOTARIADO<br>Y REGISTRO<br>u awan istisa militar |                                                                       | <b>ALCOHOL:</b><br>Superintendencia de Notariado y Registro<br>Ministerio del Interior y de Justicia<br>República de Colombia<br>usitä"<br>بالتب | $1 - 1 = 1$<br>Libertad y Grden |
|--------------|----------------------------------------------------------------------------------------------------|-----------------------------------------------------------------------|----------------------------------------------------------------------------------------------------|---------------------------------|
|              |                                                                                                    |                                                                       |                                                                                                    |                                 |
|              |                                                                                                    | Fecha Ukima Visita :                                                  | Usuario: PRUEBAS                                                                                                    |                                 |
|              | Volver at Home >                                                                                      | Mes Reportado<br>Rumero documento del notario                         | <b>SERVICE RATE CONTRACT</b><br>7833777                                                                                                    | FEBRERO 2018<br>123             |
|              | Informe<br>Historial de informes                                                                      | Nomore del noraria<br>Valor recaudos Supernotanado.                   | 137529003                                                                                                    | <b>AAAPruebas</b>               |
|              | Historial transacciones<br>Cambiar Clave                                                              | Valor recaudos Fondo Notariode.<br>Vinior apdites ordinatios al Fondo | 145095302.00                                                                                                    |                                 |
|              | Soporte en Linea<br>Cerrar Sasiph                                                                     | Notariado.<br>Valor aportes especiales al Fonco                       | 2295461.00                                                                                                    |                                 |
|              |                                                                                                    | Notasiado.                                                            | 65114974                                                                                                    |                                 |
|              |                                                                                                    |                                                                       | Pago Fondo Netariado   Pagar Recaudo Supernotariado 2002<br>A REPORT OF STREET                                                                   |                                 |
|              |                                                                                                    |                                                                       |                                                                                                    |                                 |
|              |                                                                                                    |                                                                       |                                                                                                    |                                 |
| 12.02        | Photography and<br>and the company assemb-                                                            | Hannon fro                                                            | $\sim$ $\sim$                                                                                                    | at the car<br>nonder i          |

Fig. 5 Cuentas especiales de la Superintendencia de Notariado y Registro.

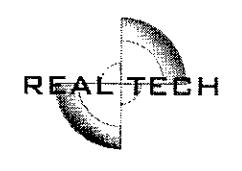

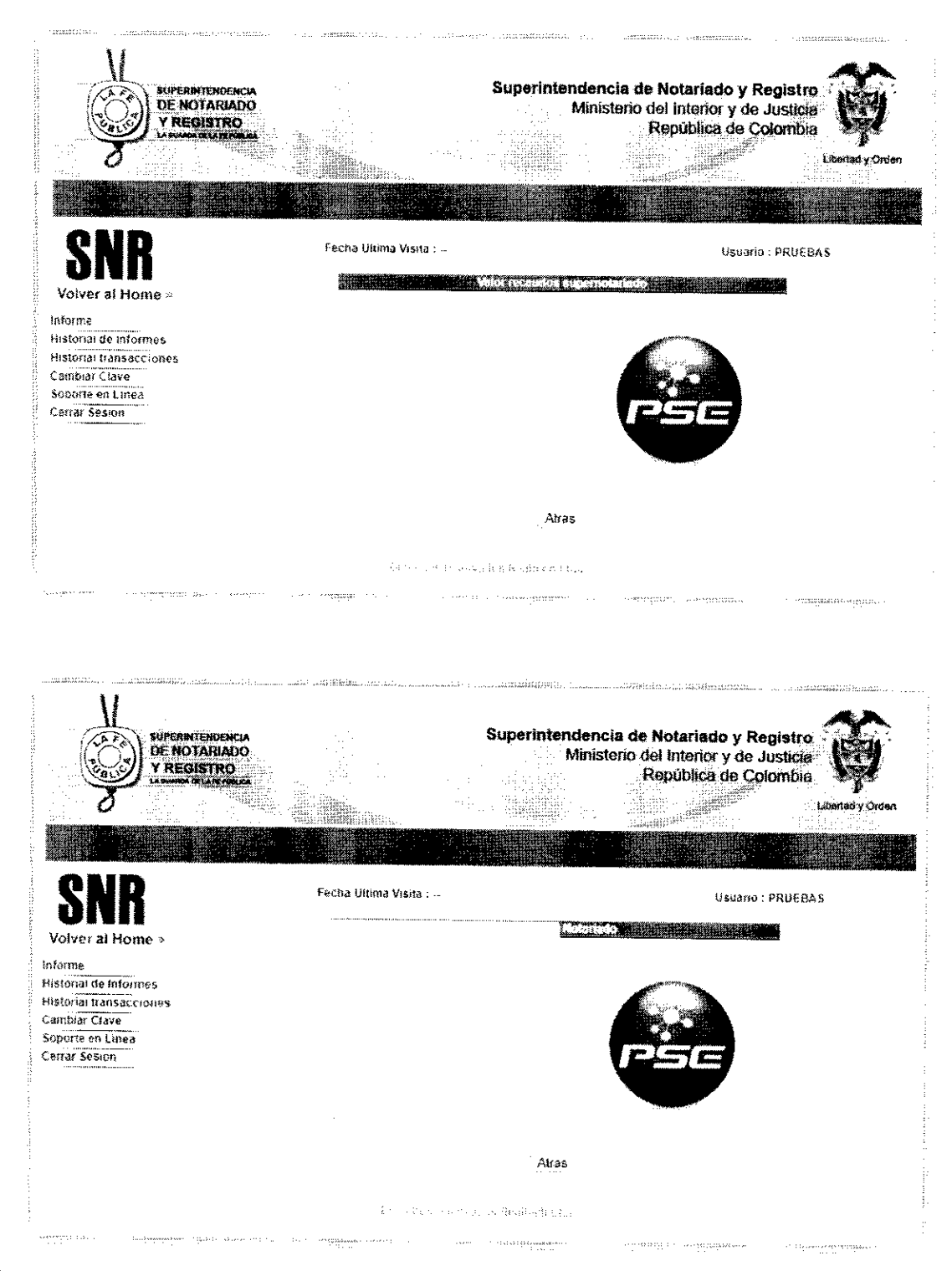

 $\overline{1}$ 

Figs. 6 y 7 Medio de pago autorizado para las cuentas de la Superintendencia.

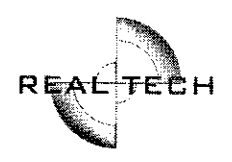

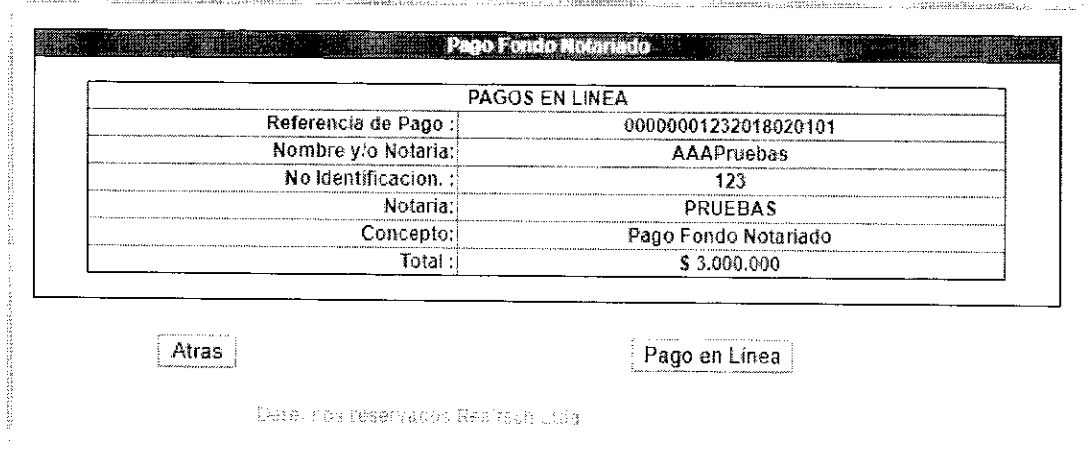

 $\label{eq:3} \begin{array}{ll} \mathcal{L} \left( \mathcal{L} \right) \left( \mathcal{L} \right) \left( \mathcal{L$ 

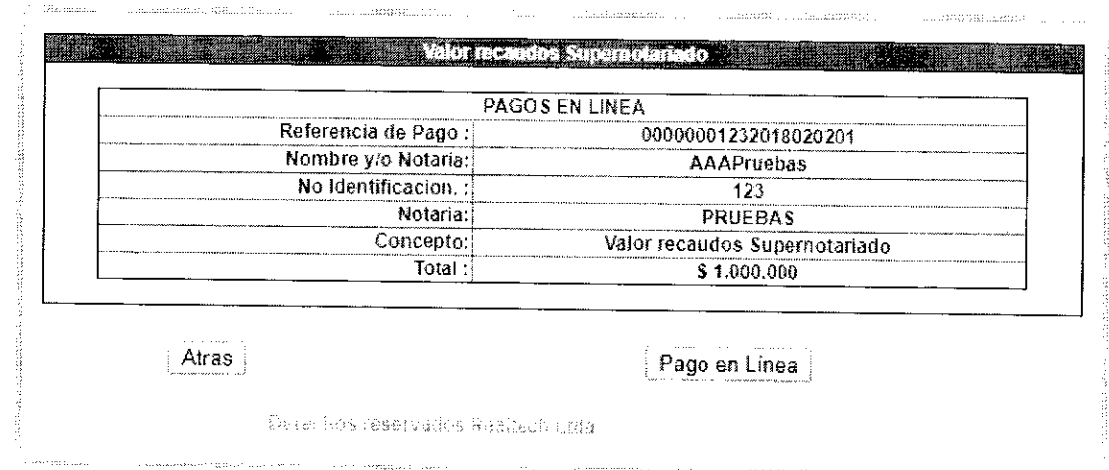

Figs. 8 y 9 Proceso de pago en línea.

 $\label{eq:optimal} \begin{minipage}{0.5\textwidth} \begin{minipage}{0.5\textwidth} \centering \begin{minipage}{0.5\textwidth} \centering \end{minipage} \begin{minipage}{0.5\textwidth} \centering \end{minipage} \begin{minipage}{0.5\textwidth} \centering \begin{minipage}{0.5\textwidth} \centering \end{minipage} \begin{minipage}{0.5\textwidth} \centering \end{minipage} \begin{minipage}{0.5\textwidth} \centering \end{minipage} \begin{minipage}{0.5\textwidth} \centering \end{minipage} \begin{minipage}{0.5\textwidth} \centering \end{$ 

**Carl Commercial** 

**Taranachi** 

Luego de hacer clic en Pago en Línea, el proceso de pago inicia mostrando la información de la transacción, basta con hacer clic en el logo de PSE para continuar (fig. 10).

Posteriormente, se presenta la información del comercio hacia donde se va a realizar la transacción, la identificación de quien realiza el pago, el valor a pagar y dos opciones, la primera corresponde al tipo de cliente que puede ser Persona Natural o Empresa y la otra opción corresponde a la selección de la Entidad Financiera, que corresponde al banco en donde se tiene la cuenta y a través de la cual se va a realizar el proceso de pago (fig. 11).

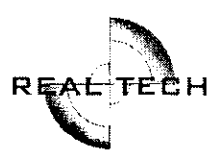

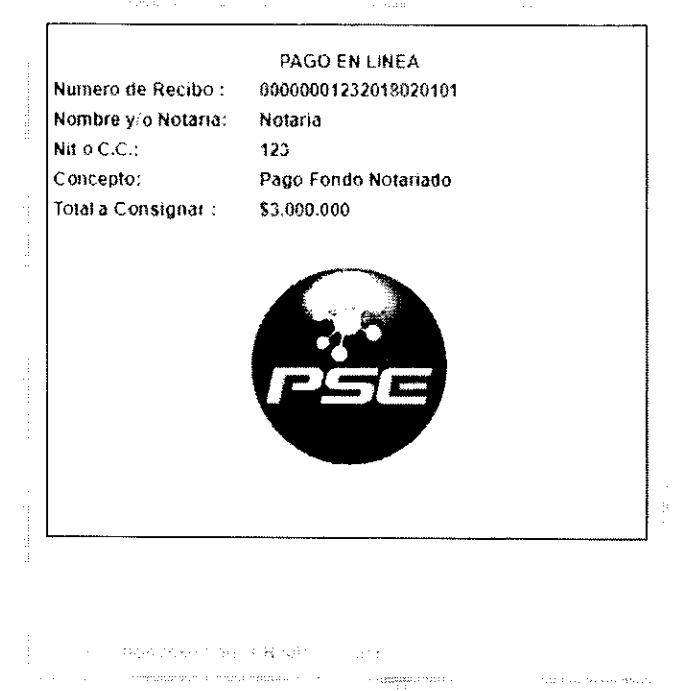

Fig. 10 Proceso de pago a través de PSE.

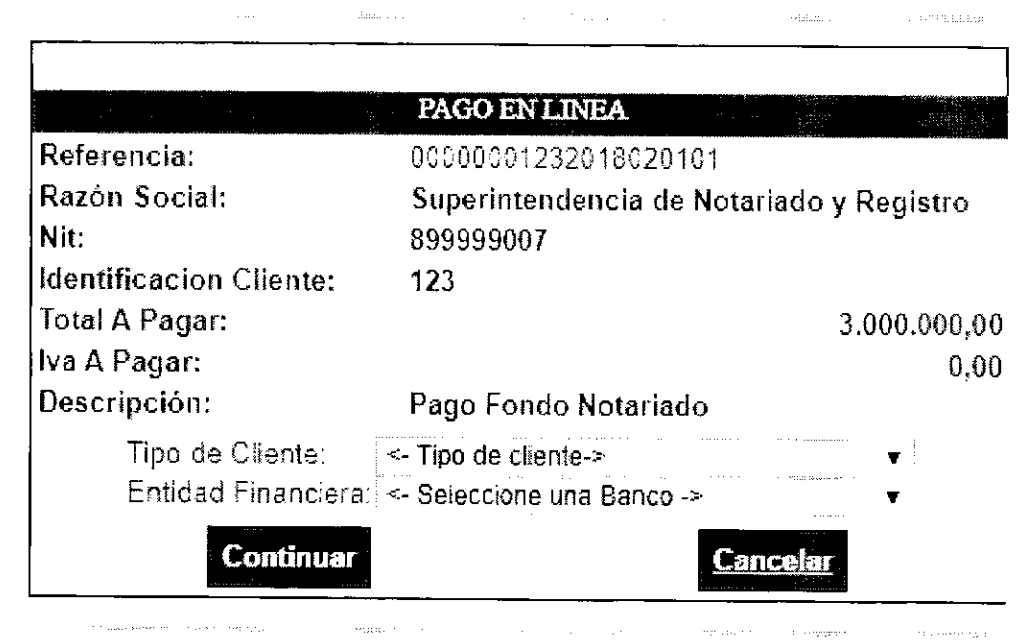

Fig. 11 Selección de tipo de cliente y entidad financiera.

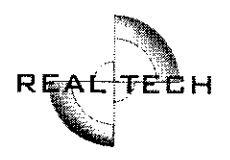

Luego de seleccionar el tipo de cliente y la entidad financiera, se hace clic en continuar. El proceso se redirige a una página de PSE en donde se debe ingresar una información de validación para poder continuar hacia el banco seleccionado (fig. 12).

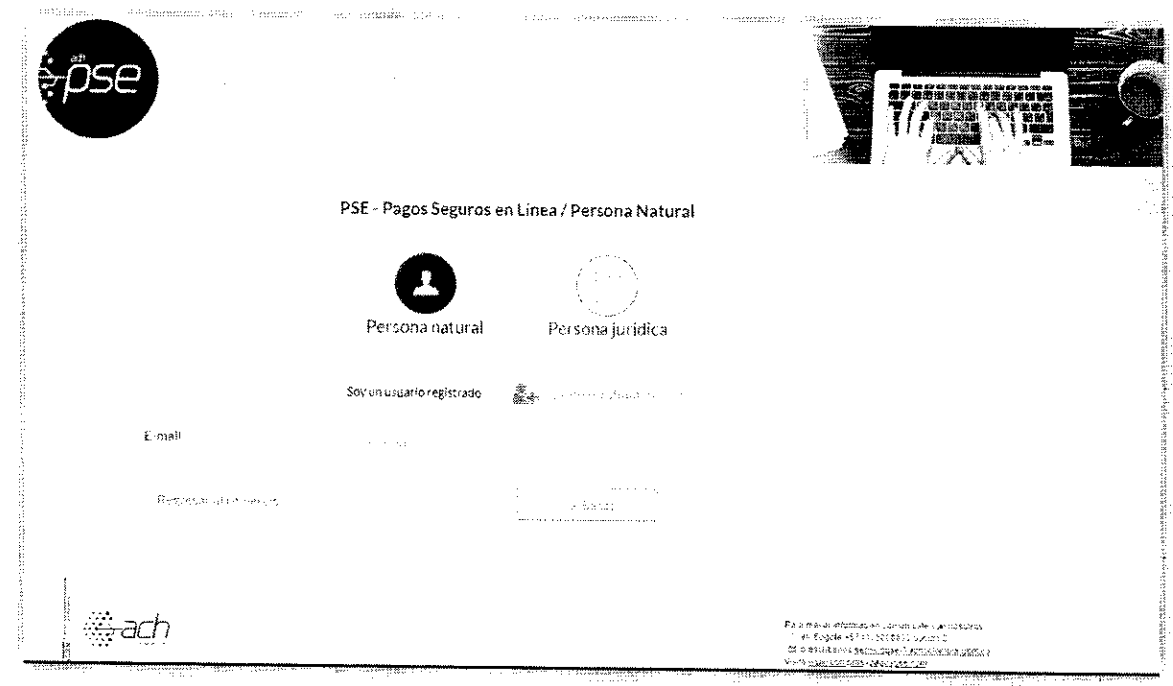

Fig. 12 Página de verificación de PSE.

 $\ddot{\phantom{1}}$ 

Cuando se hace clic en Ir al Banco, el proceso de la transacción continúa en el portal del banco seleccionado hasta finalizar el proceso de pago. Al finalizar la transacción, el sistema genera un soporte de la misma, la cual puede contener tres tipos de estado: Aprobado, Pendiente o Rechazado (fig. 13).

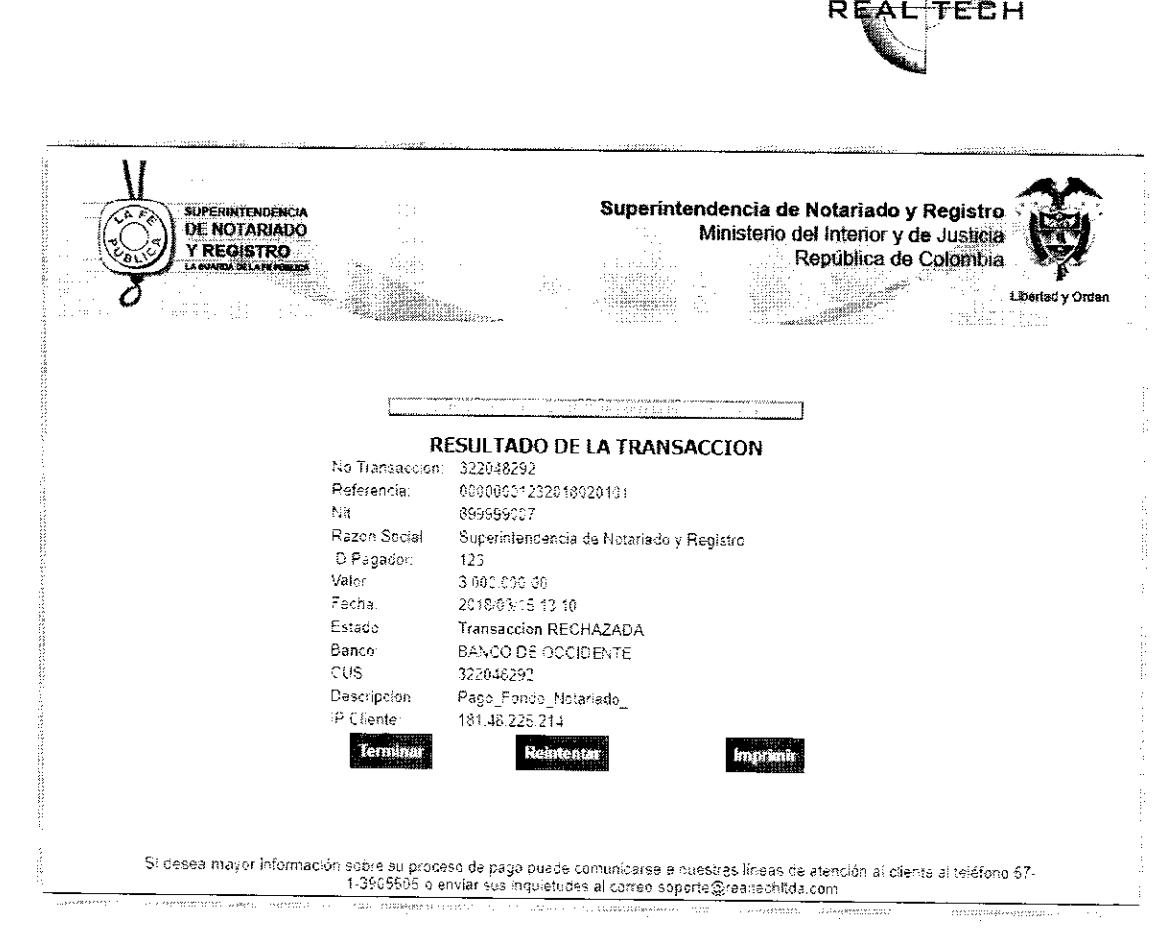

Fig. 13 Soporte y resultado de la transacción.

# **HISTORIAL DE INFORMES**

×

El módulo de Historial de Informes, permite tener acceso a todos los informes liquidados por el notario desde el primero hasta el último (fig. 14).

Ya que con el transcurso del tiempo la cantidad de informes puede ser bastante grande, existe la opción de filtrar para tener acceso más fácil a la información requerida, basta con seleccionar la opción del filtro (fig. 15), escribir los valores o fechas a filtrar y hacer clic en filtrar, el botón Restablecer, regresa a la vista principal del historial. Una vez filtrada la información, se detalla un botón que se llama Ver (fig. 16), el cual, al hacerle clic, redirige al informe original liquidado, encontrándose las opciones de imprimir el recibo o pago en línea.

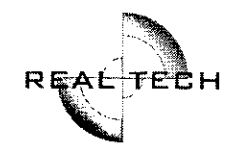

e especiale de la

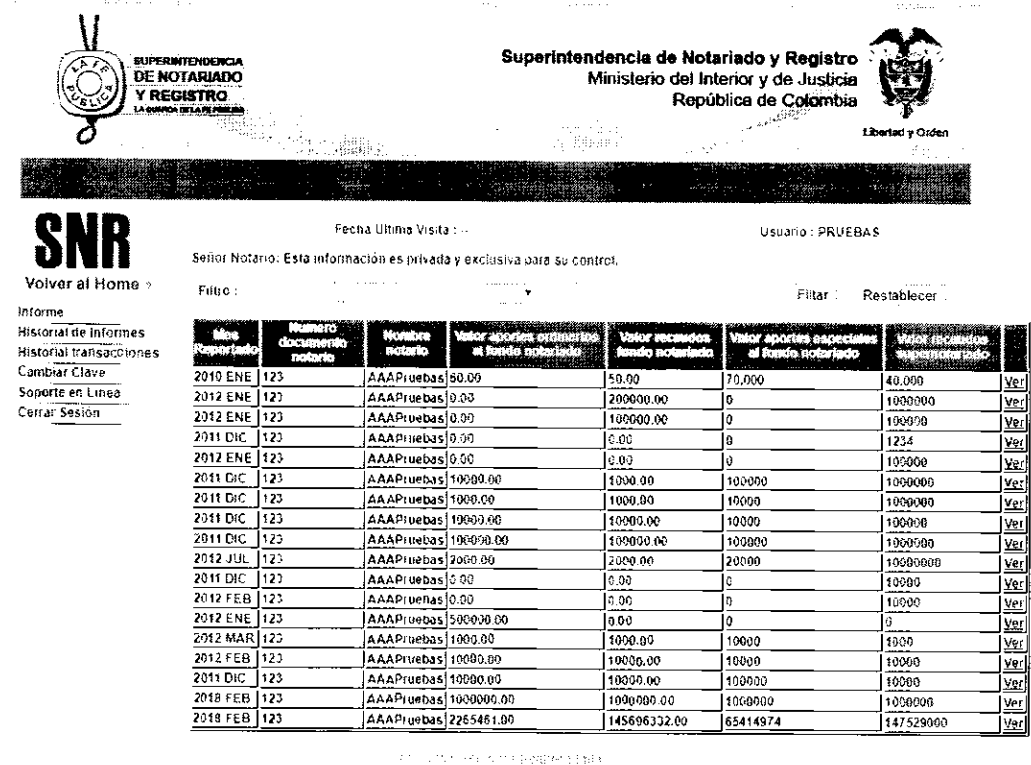

### Fig. 14 Módulo Historial de Informes.

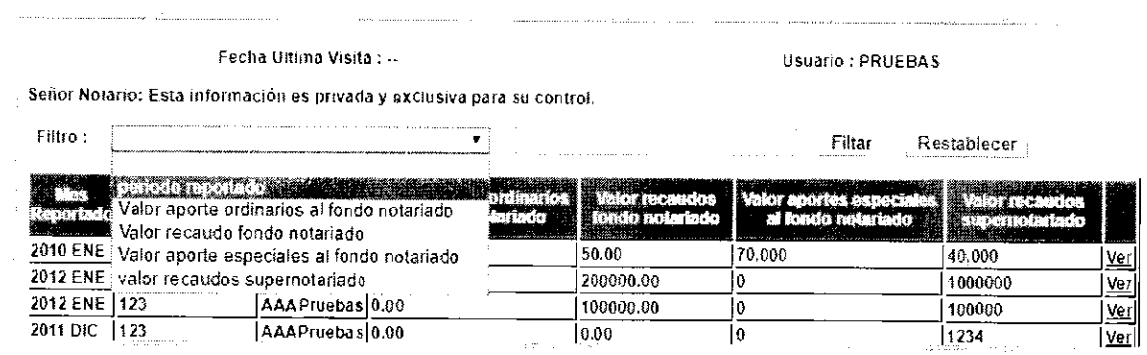

and a six

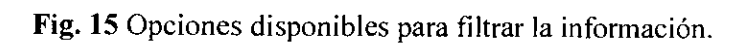

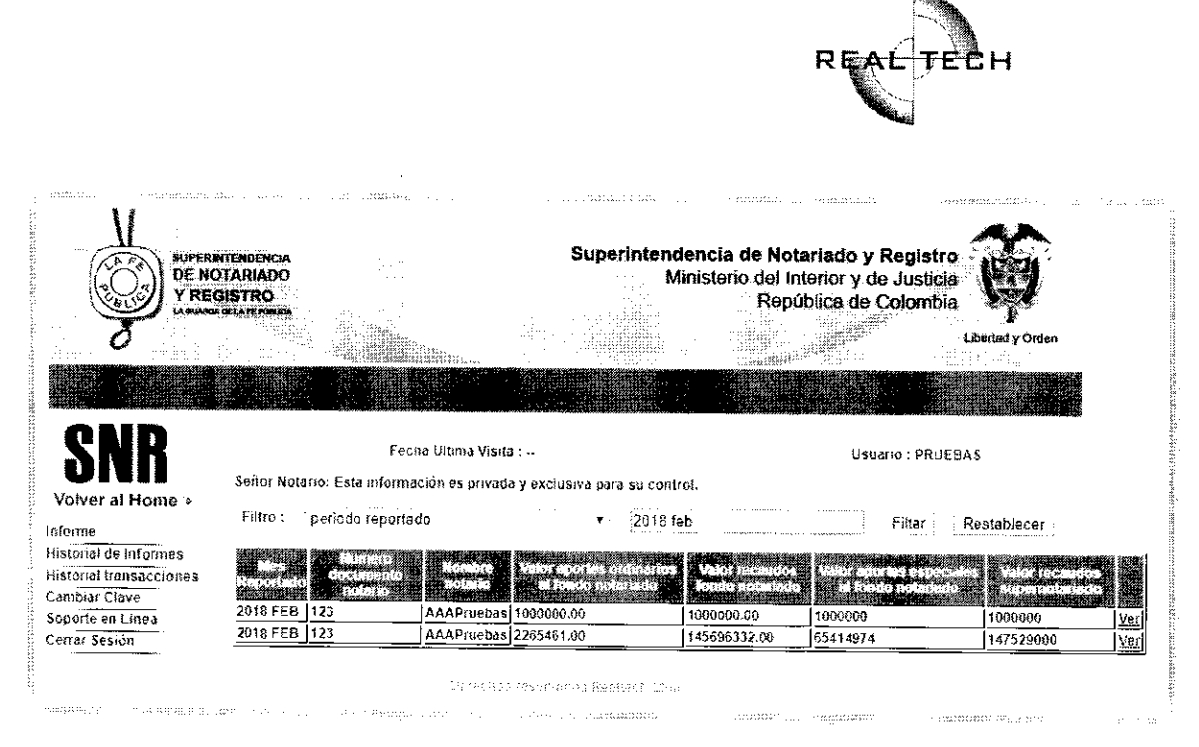

Fig. 16 Información filtrada y opción Ver.

# HISTORIAL TRANSACCIONES

 $\ddot{\phantom{1}}$ 

El Historial de transacciones, es un módulo que contiene toda la información de los pagos realizados en detalle (fig. 17), al igual que el módulo Historial de Informes, el historial de transacciones cuenta también con un menú de opciones para realizar el filtro de la información, es importante tener en cuenta que las opciones acá cambian ya que, lo que se filtra es el resultado que arroja cada pago realizado (fig. 18).

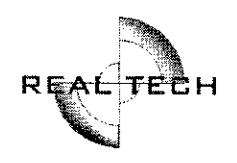

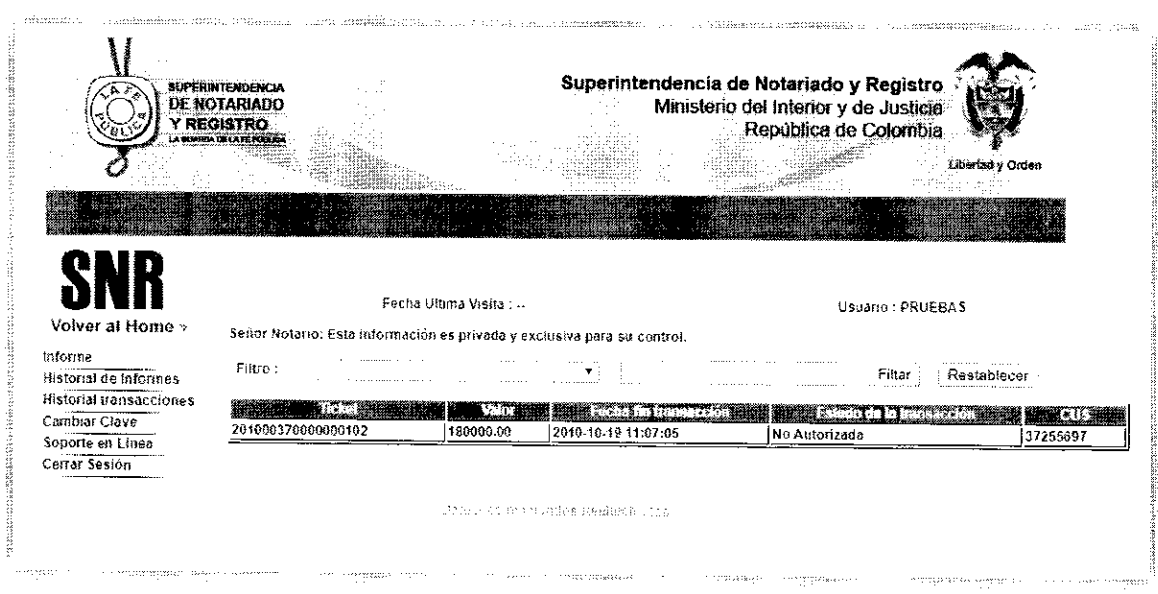

Fig. 17 Módulo Historial de Transacciones.

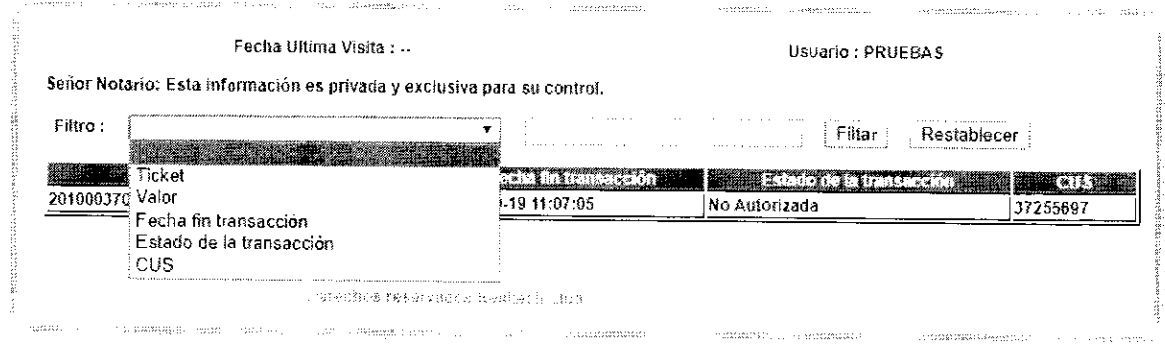

Fig. 18 Opciones para filtrar la información.

# CAMBIAR CLAVE

 $\bullet$ 

El notario una vez ingresa al aplicativo, en el menú encuentra la opción de Cambiar Clave, al hacer clic puede realizar el cambio teniendo en cuenta las recomendaciones que ahí se tienen (fig. 19).

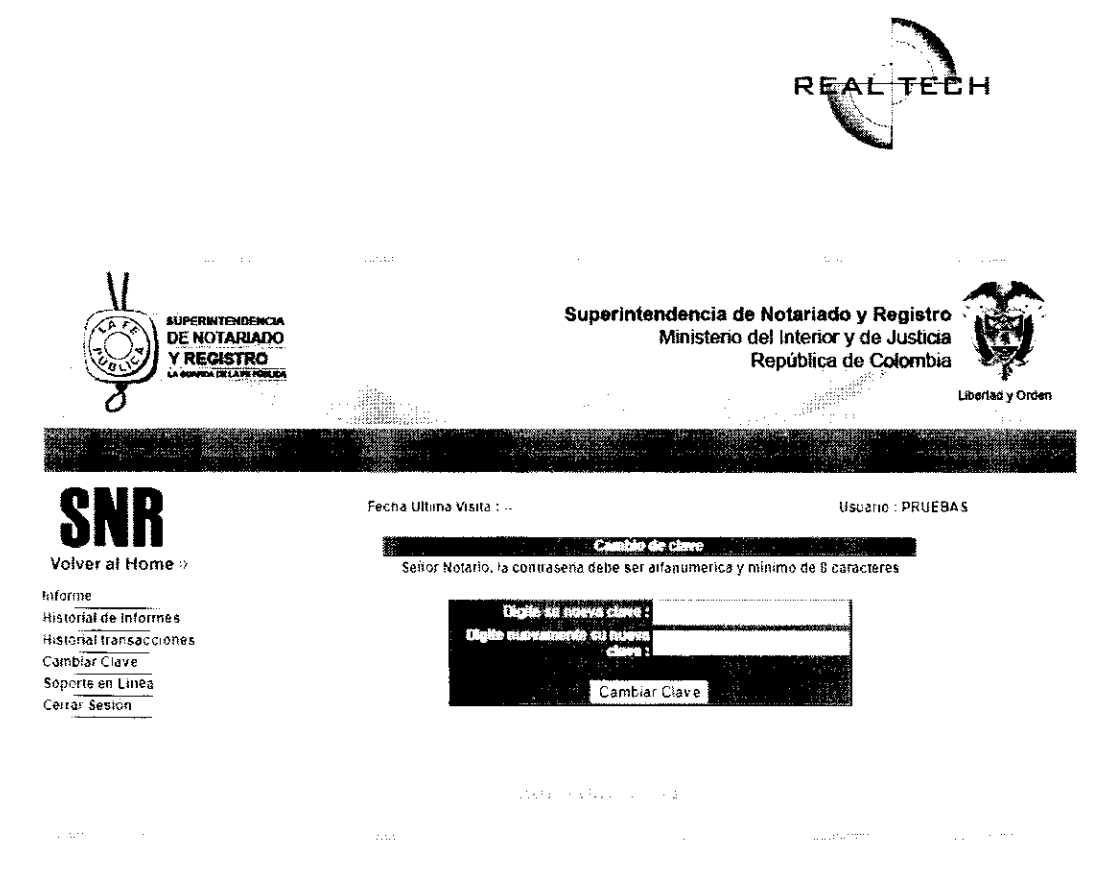

Fig. 19 Opción de cambio de clave.

# SOPORTE EN LINEA

Si bien es una opción que se encuentra en el menú, al hacer clic lo que sucede es que despliega una nueva ventana con un chat de soporte técnico e informativo de las transacciones realizadas, el chat al abrir una nueva ventana, permite solicitar soporte en cualquier momento sin cerrar el área en donde se esté trabajando.

# CERRAR SESIÓN

Al hacer clic sobre esta opción, la sesión se cierra y si se desea ingresar de nuevo, se debe ingresar con el usuario y contraseña nuevamente.